## INSTRUÇÕES PARA SOLICITAR A CRIAÇÃO/ALTERAÇÃO DE ACESSOS E EQUIPAMENTOS

Departamento de Tecnologia de Informação

Agosto/2017 Versão 02

O Departamento de Tecnologia de Informação, visando facilitar a obtenção dos acessos e equipamentos necessários para o desempenho das atividades do funcionário na Prefeitura, estabeleceu um guia rápido para auxiliá-los nesta tarefa.

## SOLICITAÇÃO PARA CRIAÇÃO DE ACESSOS AOS SISTEMAS DA PREFEITURA E DISPONBILIZAÇÃO DE COMPUTADOR E TELEFONE

1) A Secretaria deverá enviar uma CI – Comunicado Interno endereçada ao Departamento de Tecnologia de Informação, contendo todas as informações necessárias, de acordo com o modelo constante do Anexo II, os tipos de acessos/equipamentos que poderão ser solicitados estão relacionados a seguir:

a) Criação de usuário para acesso à rede de computadores da Prefeitura

b) Permissão para acesso à pasta da rede de computadores;

c) Criação de email corporativo, deve ser avaliada a real necessidade de criação de email corporativo, pois existe a limitação de licenças;

d) Criação de usuário para acessar o sistema SIGM – Sistema Integrado de Governança Municipal. Antes da emissão da CI é necessário executar os procedimentos do Anexo I;

e) Liberação de Acesso às Redes Sociais da Prefeitura. Este tipo de acesso será requerido apenas para as pessoas que atuam na Área de Comunicação Social e Imprensa (Facebook, Youtube, Twitter e Flickr).

IMPORTANTE: No caso de acesso ao Twitter e Flickr a liberação deverá ser solicitada, na própria Secretaria, para o funcionário que já possui acesso;

f) Liberação para acesso à internet, deve ser obtida a justificativa funcional para esta liberação;

g) Aparelho telefônico;

IMPORTANTE: Os ramais serão liberados com permissão para ligações externas locais (mesmo DDD). No caso de necessidade de permissão para ligações para outros DDDs e celular, a liberação ocorrerá somente após aprovação pela Secretaria de Gabinete do Prefeito, exceto para Diretores e Secretários, para os quais serão liberadas todas as permissões.

h) Computador (Key book).

IMPORTANTE: Qualquer solicitação/alteração, que gere aumento de despesa para a Prefeitura, deve ser obtida a autorização prévia do Secretário do Gabinete do Prefeito.

2) O Departamento de Tecnologia de Informação, após o recebimento da CI aprovada pelo Secretário procederá a criação dos logins/acessos solicitados e retornará por email (endereçado ao email corporativo da Secretaria) as informações sobre a criação dos acessos.

3) O responsável da Secretaria, de posse do email, passará as informações para o funcionário interessado;

4) O Prestador de Serviços de posse dos acessos deverá alterar as senhas logo no primeiro acesso, conforme instruções abaixo:

a) Deve conter no mínimo 8 caracteres;

b) Deve conter no mínimo 3 letras;

c) Deve conter no mínimo 3 números;

d) Deve conter letras maiúsculas e minúsculas ou um caracter especial, como por exemplo: @ ou # ou & , etc.

e) Não pode conter sequências alfabéticas ou numéricas, como por exemplo: 123 ou abc;

f) Não pode conter partes do nome da pessoa;

g) Não pode igual a anterior ou similar a anterior;

h) Não pode conter parte do login.

## SOLICITAÇÃO PARA ALTERAÇÃO DE DEPARTAMENTO NO SISTEMA SIGM PARA O USUÁRIO

- 1) Deve ser acessado o SIGM para consultar se o usuário possui protocolos vinculados à ele, conforme instruções constantes no Anexo III
- 2) **Se o usuário possuir protocolos vinculados**, antes de solicitar a alteração, os protocolos devem ser transferidos para um segundo usuário, este segundo usuário deve efetuar o recebimento dos mesmos, e só após esta etapa será possível emitir CI solicitando a alteração do Departamento no Sistema SIGM.
- 3) **Se o usuário não possuir protocolos vinculados,** poderá ser emitida CI solicitando a alteração do Departamento no Sistema SIGM.

## ANEXO I – Criação do IDM no Sistema SIGM

- 1) A Secretária da Secretaria, ou funcionário designado para executar estas atividades, deverá acessar o Sistema SIGM através do link -> http://sigm.paulinia.sp.gov.br
- 2) Na tela abaixo deverá ser digitado o usuário e a senha, após deve-se clicar no botão AUTENTICAR

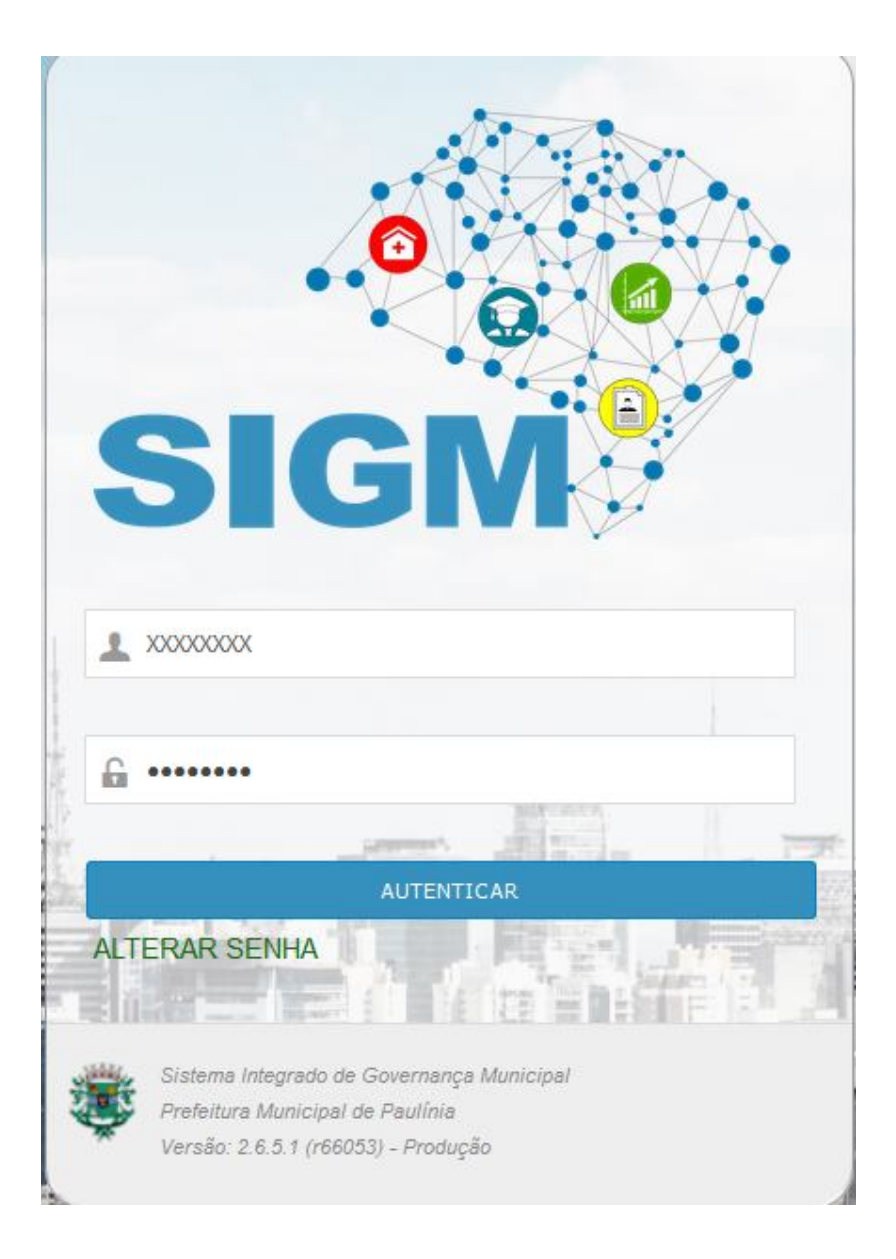

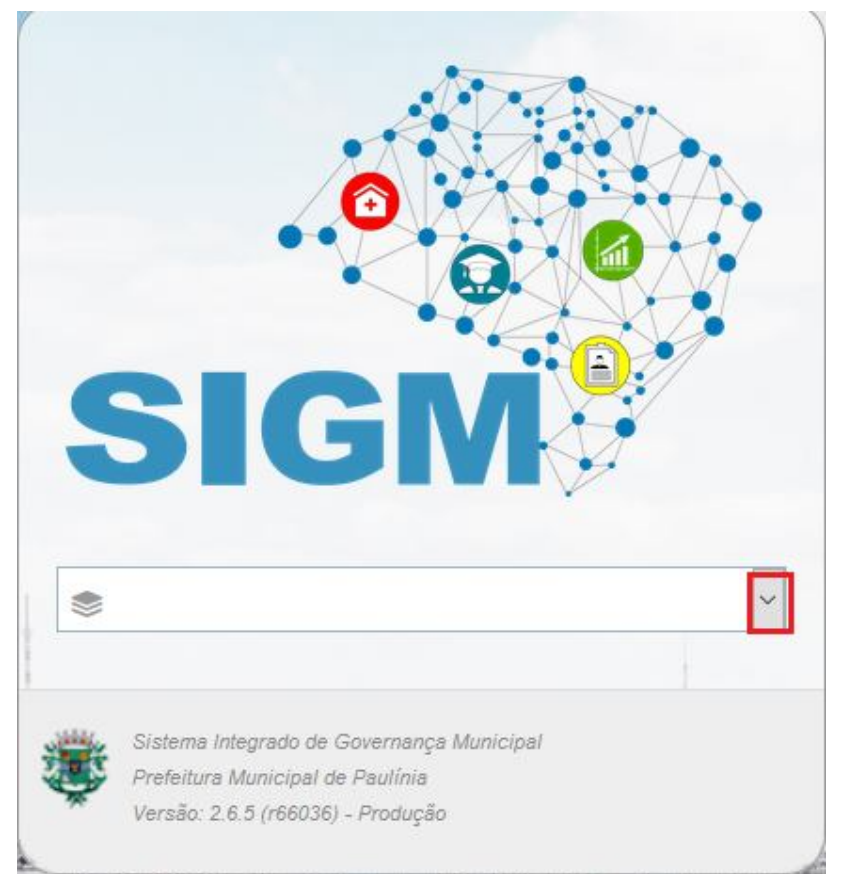

3) Na tela a seguir deve ser selecionado a unidade de trabalho

4) Na tela abaixo selecionar no menu lateral a opção PESSOAS FÍSICAS, e no campo de Critério de Busca digitar o nome ou cpf do funcionário para verificar se já existe o cadastro do funcionário no SIGM

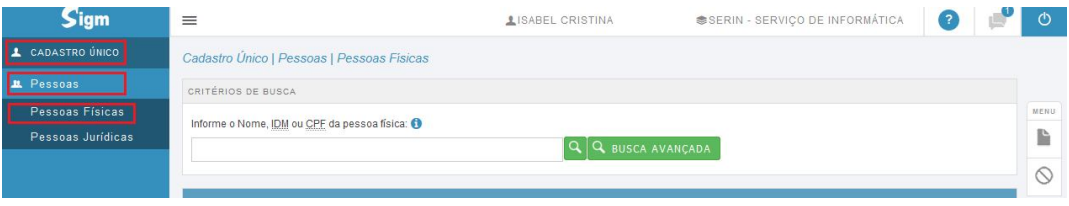

5) Na tela abaixo, digitar o argumento de pesquisa (ou nome, ou IDM ou CPF) no campo e clicar no botão Busca Avançada

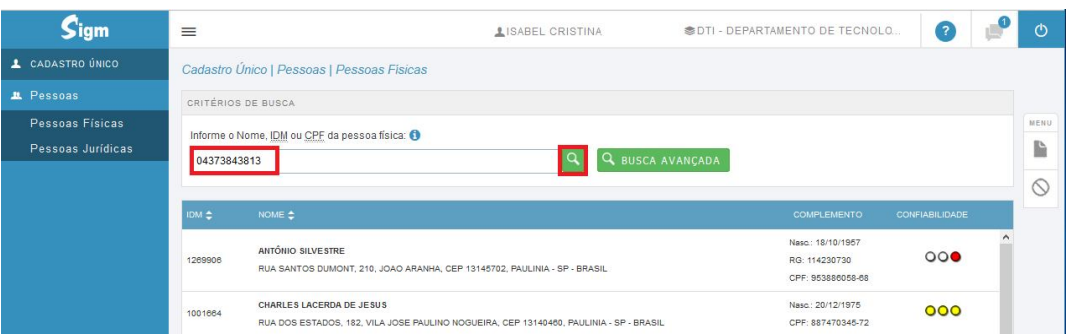

6) Se já existir cadastro aparecerá o registro do funcionário com o respectivo IDM, conforme apresentado na tela abaixo, portanto não será necessário a do registro no SIGM, e o número do IDM deverá ser anotado.

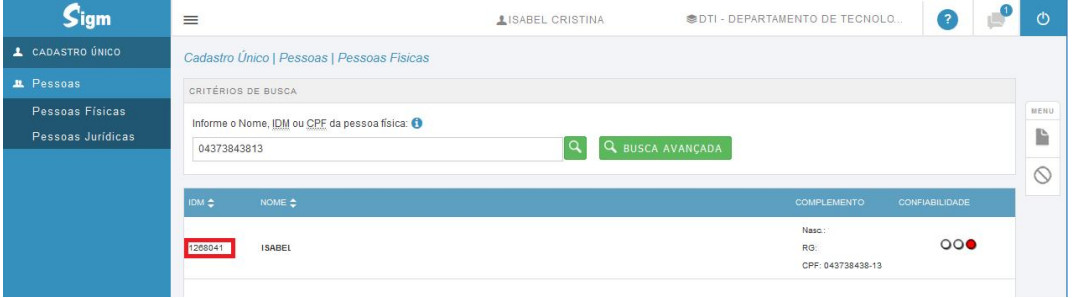

7) Caso não exista registro do funcionário no SIGM, deverá ser selecionado o botão NOVO

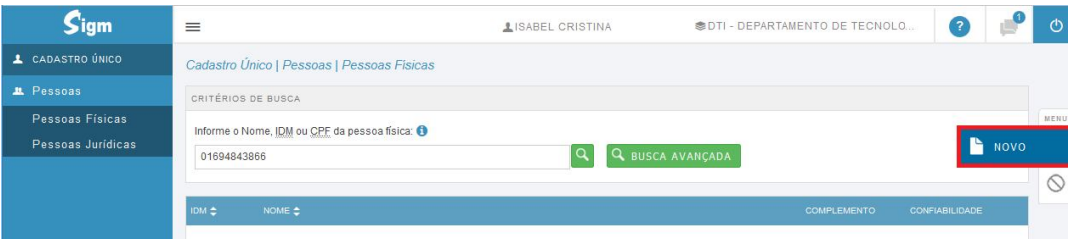

8) Na tela abaixo, os campos obrigatórios devem ser preenchidos e após deve-se clicar no botão SALVAR e será fornecido o número do IDM criado que deverá ser anotado

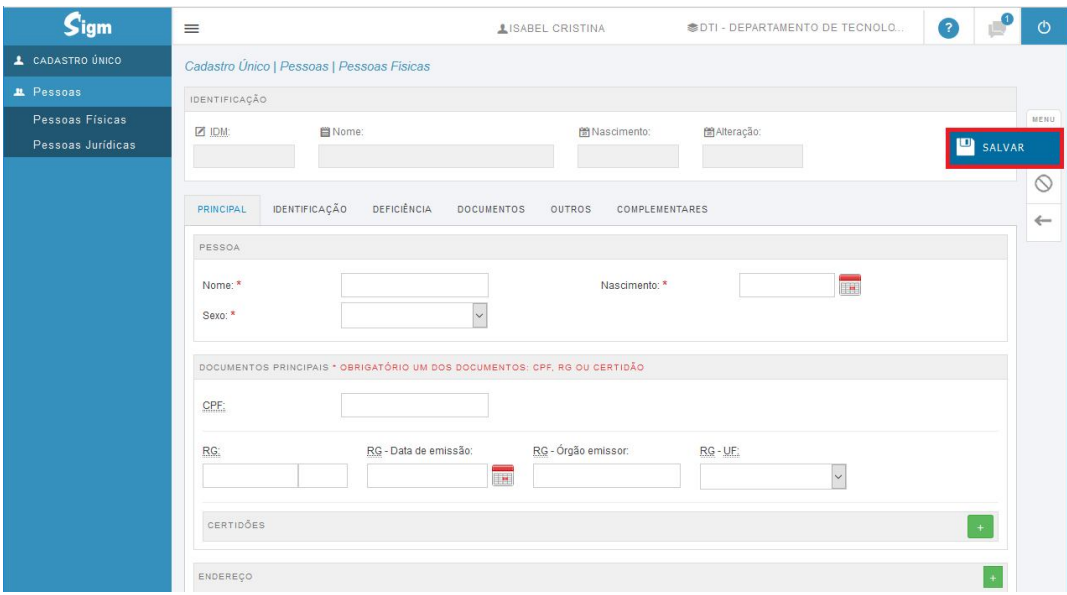

Anexo II – Modelo de CI

OBS.: Os campos destacados em vermelho deverão ser preenchidos pela Secretaria.

![](_page_7_Picture_20.jpeg)

ANEXO III – Consulta Protocolos Vinculados ao Funcionário

- 1) A Secretária da Secretaria, ou funcionário designado para executar estas atividades, deverá acessar o Sistema SIGM através do link -> http://sigm.paulinia.sp.gov.br
- 2) Na tela abaixo deverá ser digitado o usuário e a senha, após deve-se clicar no botão AUTENTICAR

![](_page_8_Picture_3.jpeg)

![](_page_9_Picture_0.jpeg)

1) Na tela a seguir deve ser selecionado a unidade de trabalho

2) Na tela abaixo selecionar no menu lateral a opção CADASTRO ÚNICO e PROTOCOLO:

![](_page_10_Picture_39.jpeg)

3) Na tela a seguir selecionar Relatórios:

![](_page_10_Picture_3.jpeg)

4) Na tela abaixo selecionar a opção UOR e Responsáveis

![](_page_11_Figure_1.jpeg)

5) Na tela abaixo clicar na lupa;

![](_page_12_Picture_13.jpeg)

- $S<sub>igm</sub>$  $\equiv$ PROTOCOLO Protocolo | Relatórios | UOR e Responsáveis  $\triangleq$  Acessórios CRITÉRIOS DE BUSCA Q Consultas Entre com o nome, CPF, o IDM ou CONTA do Usuário: O  $\boxed{2}$  Principal VOME<sup>+</sup> Relatórios 1025711 LILIAN ALVES BRAGA Canal por Serviço 1007973 JOSÉ RODRIGO MIRANDA SILVA Despachos 1239517 AILTON RODRIGUES ALVES Despachos Efetuados 1203332 JESSICA SANTOS SOUSA Etiquetas 1271125 AMILTON JOÃO TEIXEIRA MAGALHÃES Histórico Protocolo 1271035 **FABIANO APARECIDO PEREIRA** Posição Atual Protocolos Arquivados 1212274 PETER MONTEIRO DA SILVA Protocolos por Depto 1189887 JOÃO CARLOS DA SILVA Comprovante de<br>Encaminhamento 1267968 VINICIUS LUCIANO MORELI 572899 MARIA APARECIDA FERREIRA MARQUES Relatório Anual 1008079 JOSÉ MARCELO SILOTTO BEGHINI Serviço por Canal ANA CAROLINA FERREIRA DUARTE 1270727 UOR e Responsáveis 1023955 VINICIUS SILVESTRE PEREIRA
- 6) Na tela a seguir digitar CPF, IDM ou Conta e clicar na lupa;

7) Caso o usuário não possua protocolos vinculados aparecerá a mensagem "Não há protocolos com esse funcionário" , caso contrário aparecerá a relação de protocolos vinculados a ele.

Histórico de Revisão

![](_page_14_Picture_64.jpeg)